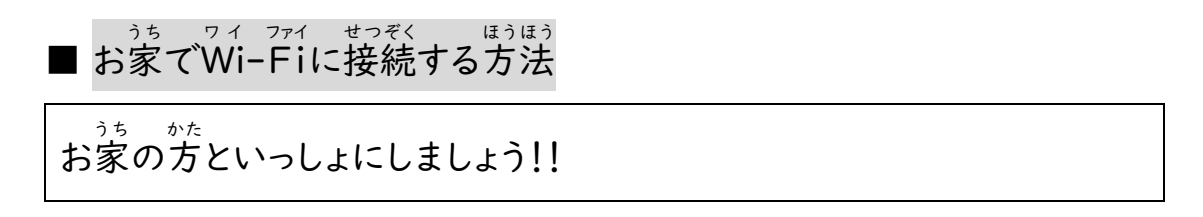

① 旨分の「パスワード」を打ち、「→」をクリック(タップ)します。

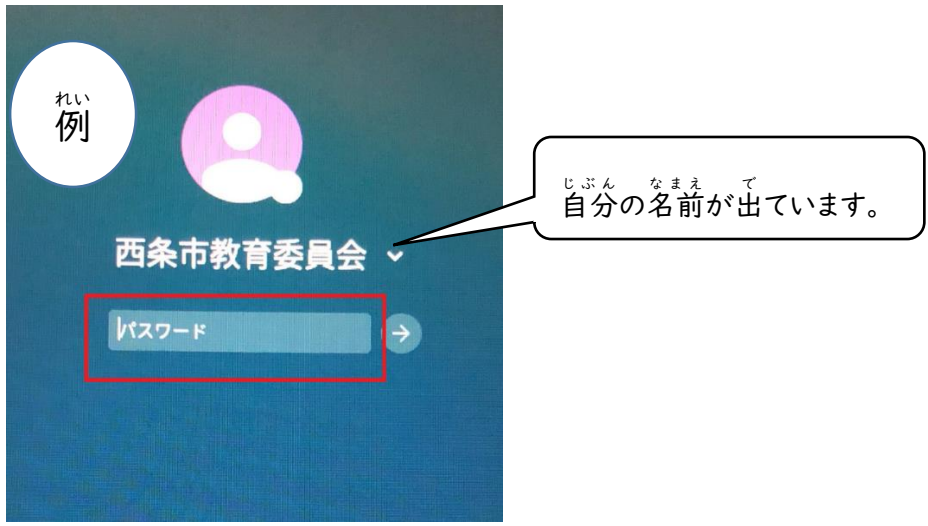

② 画面の右下のステータストレイ(時間が出ているところ)をクリック(タップ)します。

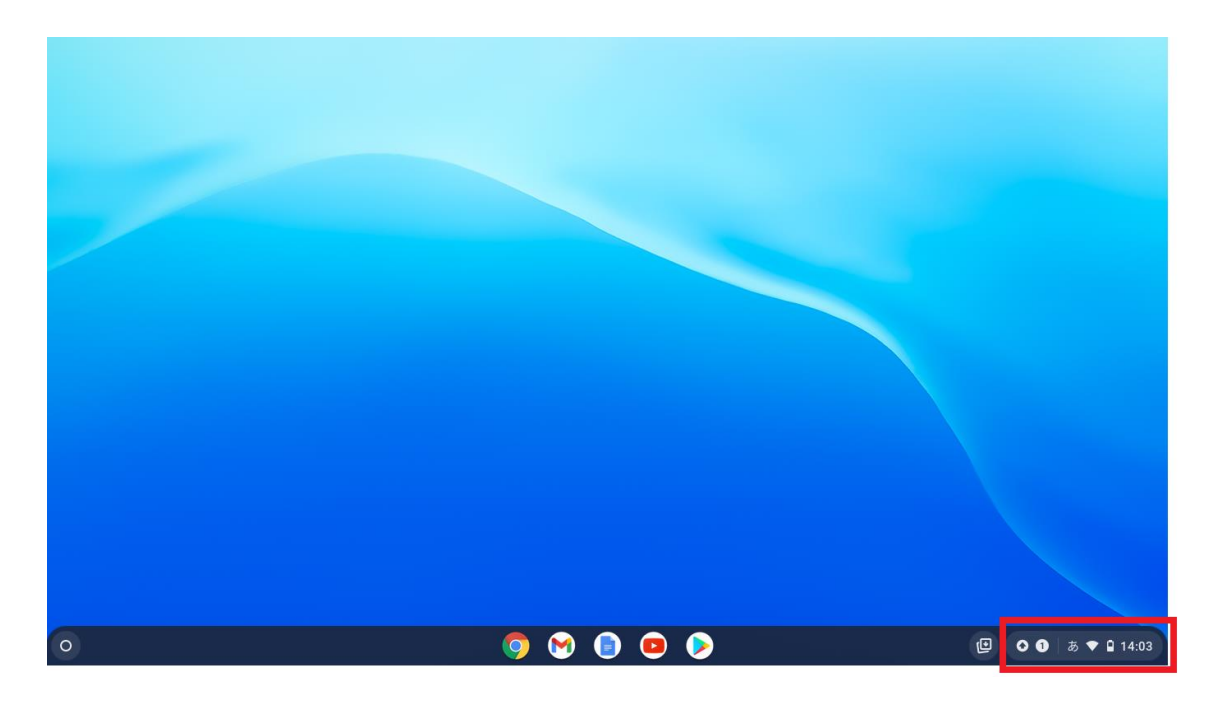

③ 「wi-Fiマーク」の下をクリック(タップ)します。

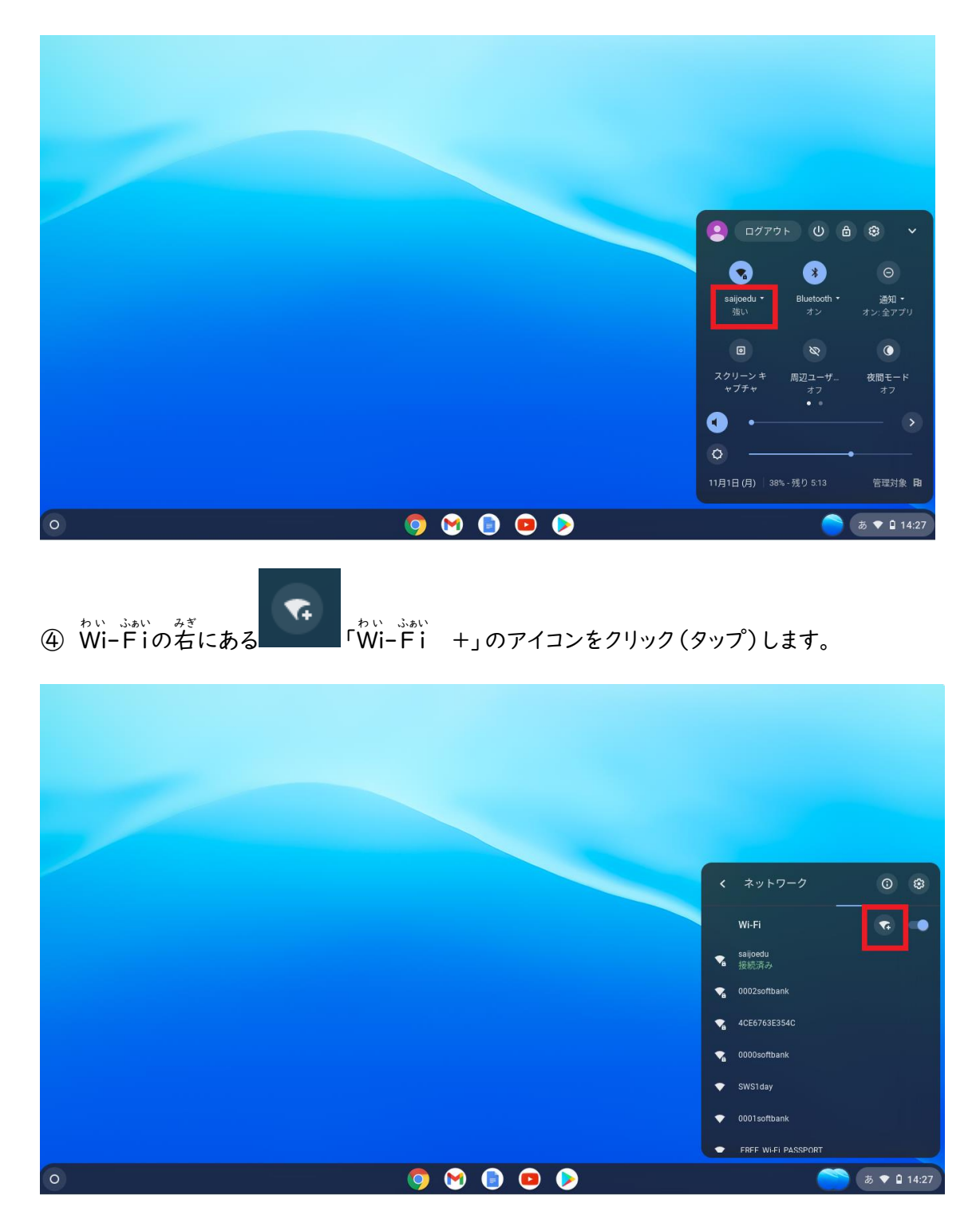

⑤ お家で使っているWi-Fi機械の「ネットワーク名(SSID)」を打ちます。

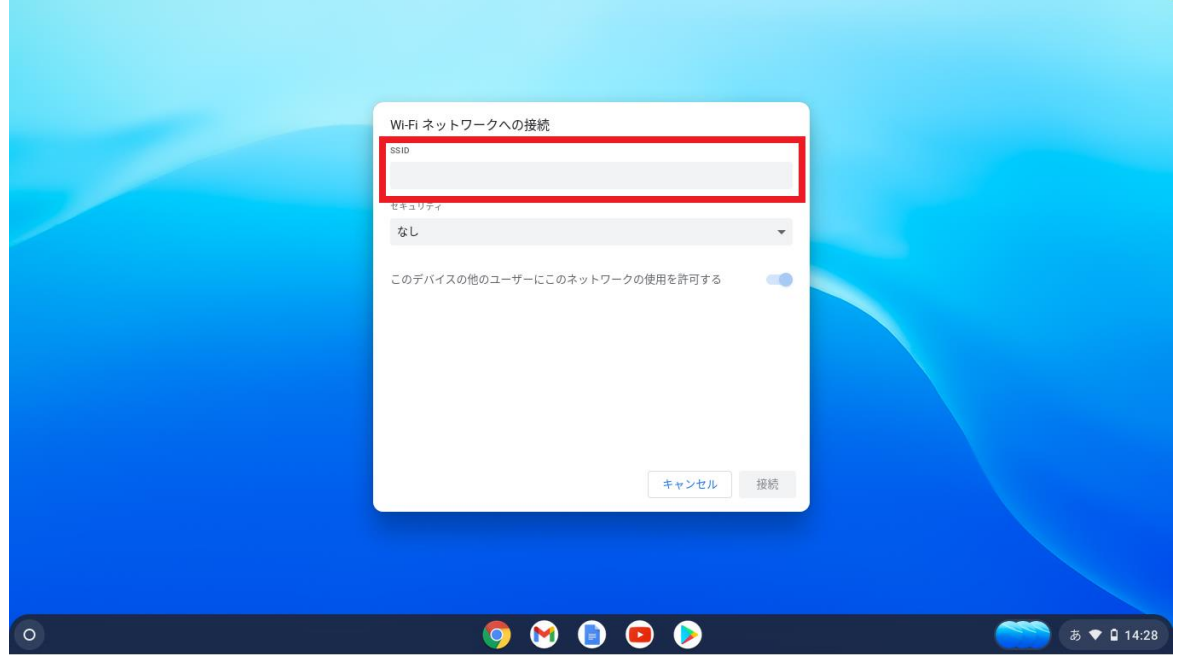

⑥ 「セキュリティ」は、「PSK」をえらび、「パスワード欄」にお家で使っているWi-Fi機械の

「パスワード(暗号化キー)」を打ちます。

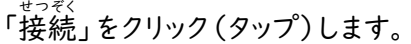

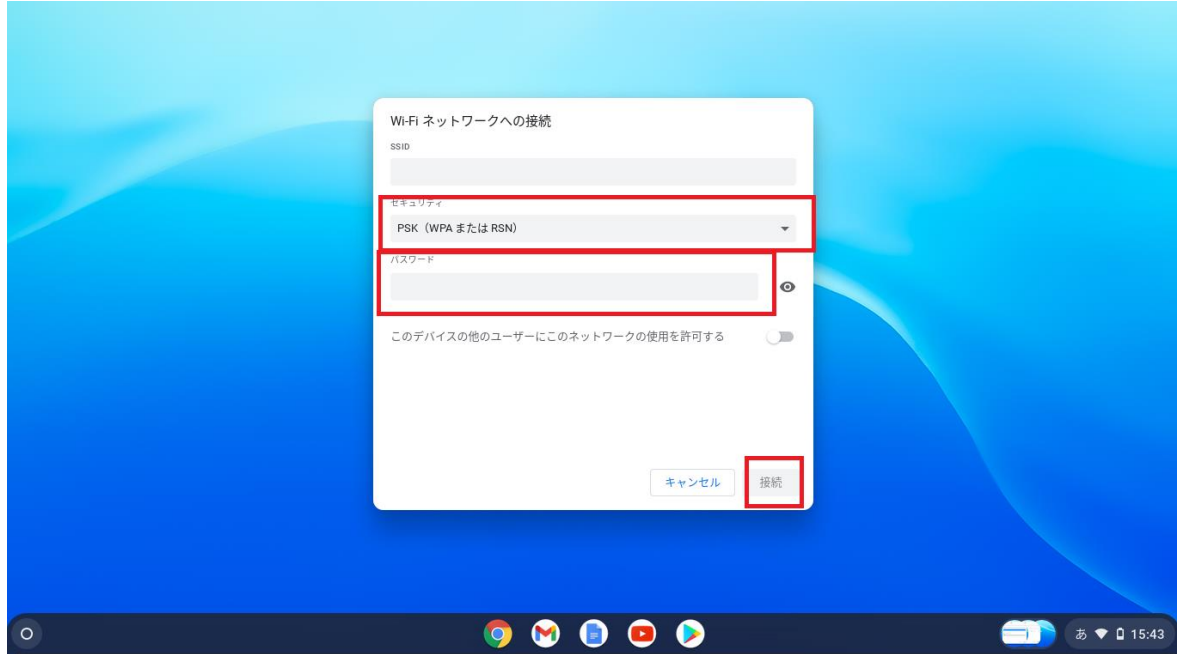

⑦ 下の画面のような状態になれば接続完了です。

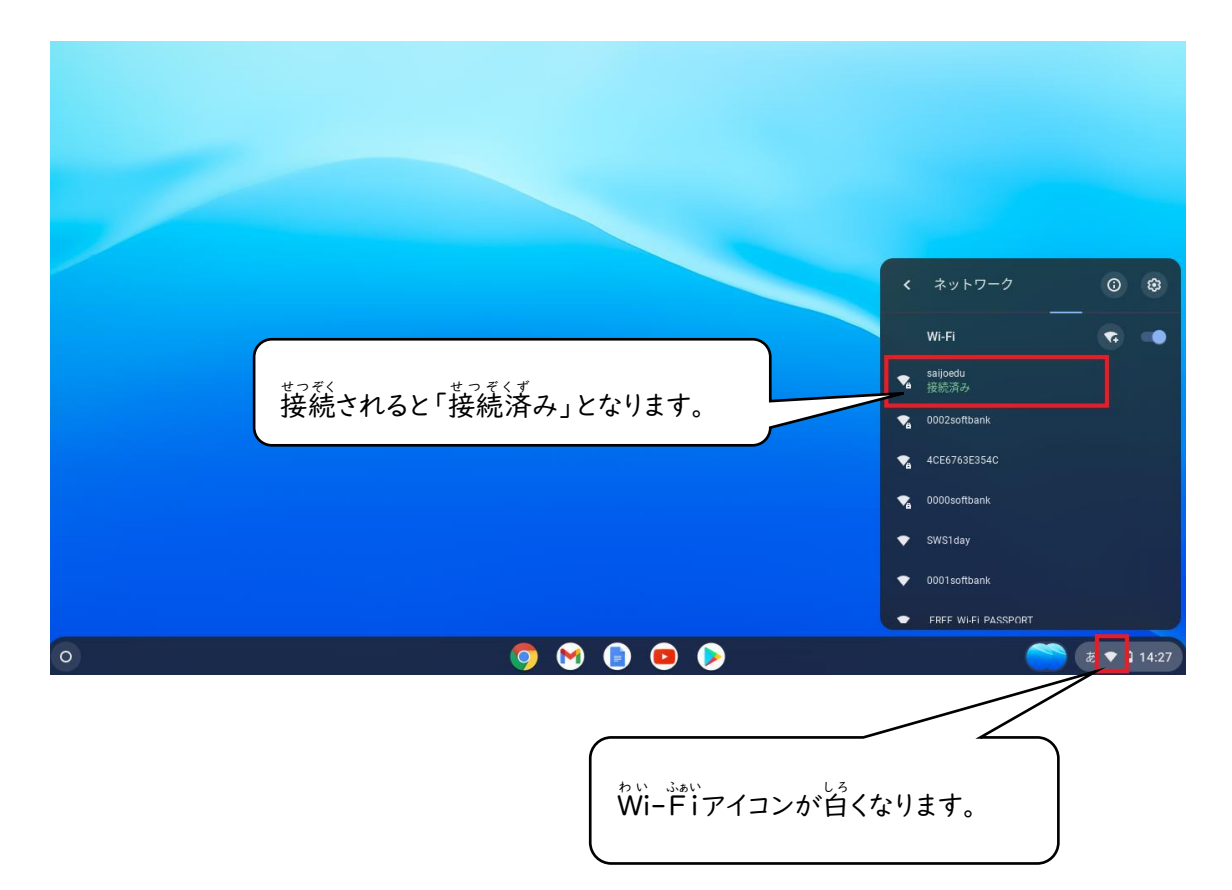